## *B ENUTZERKONTO*

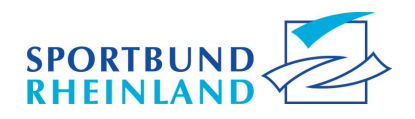

## **Praktisch: So einfach legen Sie Ihr SBR-Benutzerkonto an!**

Das Benutzerkonto können Sie derzeit nur im Rahmen einer Veranstaltungsanmeldung anlegen. Suchen Sie sich eine Veranstaltung in unserem [Veranstaltungsportal](https://sbr-lokal.intelliverband.de/ifver/html/addons/SportBizIfVer/default.html) heraus, gehen Sie auf die Anmeldung und füllen Sie die Anmeldedaten aus. Bevor Sie am Ende der Anmeldung "Jetzt kostenpflichtig anmelden" auswählen, setzen Sie einen Haken bei "Benutzerkonto bei Anmeldung anlegen" (siehe rote Markierung im Screenshot) und legen ein Kennwort fest. Den Bestätigungscode, den sie im Anschluss per E-Mail erhalten, geben Sie in das entsprechende Feld zur Verifizierung ein und melden sich abschließend zur Veranstaltung an. Nun haben Sie ein Benutzerkonto beim Sportbund Rheinland.

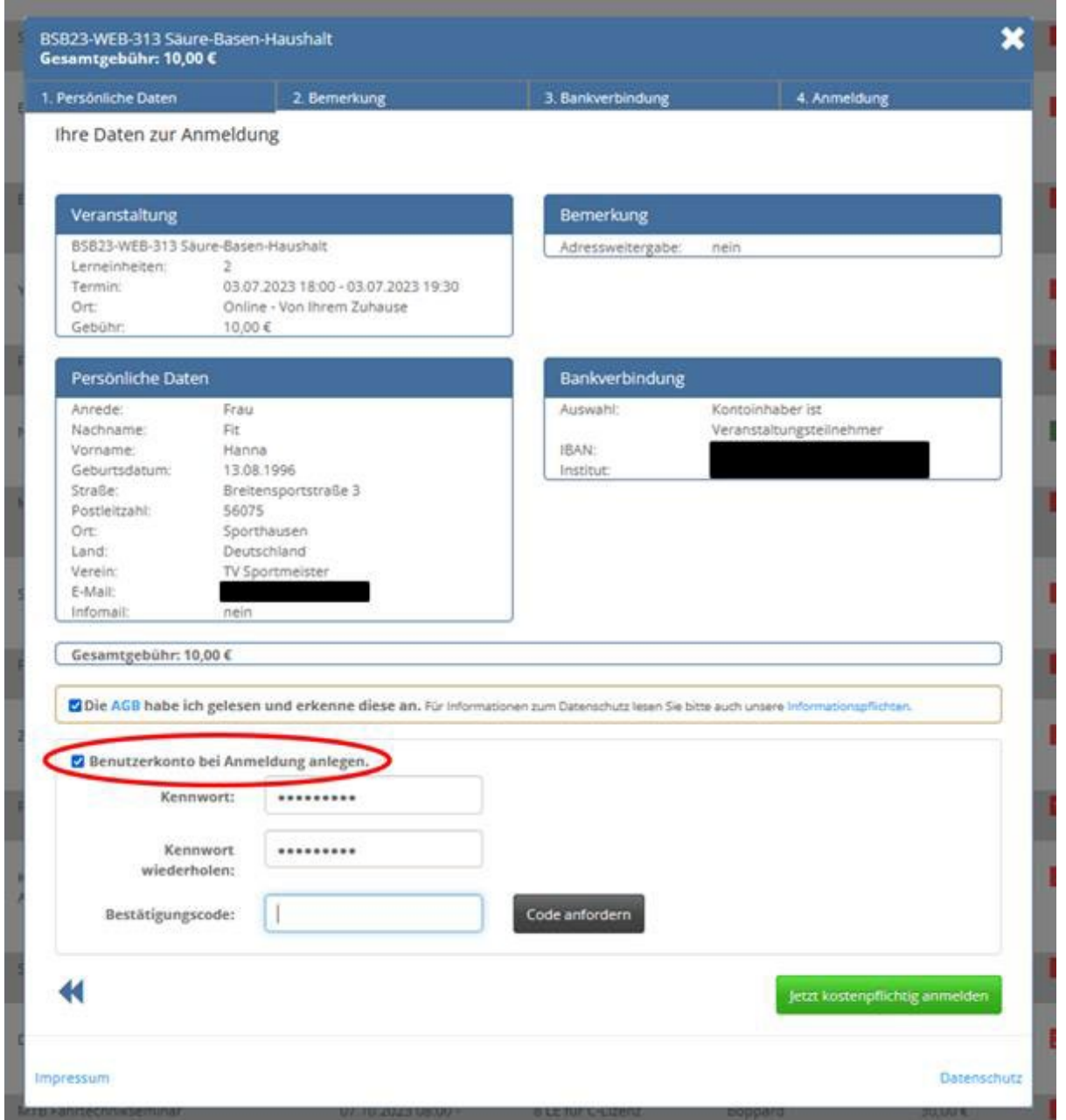

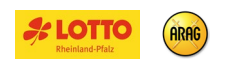

## *B ENUTZERKONTO*

Das Benutzerkonto hat drei wesentliche Vorteile:

- 1. Im Benutzerkonto können **persönliche Daten** jederzeit schnell und einfach geändert werden. Sie müssen uns keine E-Mail mehr schreiben, sondern können die Änderungen selbst vornehmen.
- 2. Im Benutzerkonto finden Sie eine **Übersicht aller Veranstaltungen**, die Sie besucht, storniert oder gebucht haben. Die dazugehörigen **Teilnahmebescheinigungen** können Sie jederzeit über das Benutzerkonto erneut herunterladen.
- 3. Ihre **Lizenzen** inklusive Gültigkeit können Sie ebenfalls im Benutzerkonto einsehen. Und auch die **Lizenzverlängerung** lässt sich einfach und bequem über das Benutzerkonto beantragen.

Wie Sie Ihre Lizenz über das Benutzerkonto verlängern, erfahren Sie im Folgenden:

- 1. Loggen Sie sich in Ihrem Benutzerkonto ein und prüfen Sie unter "2. Veranstaltungen", ob sie ausreichend Fortbildungen (min. 15 LE) besucht haben.
- 2. Prüfen Sie zudem, ob sie Fortbildungen bei externen Kooperationspartnern des DOSB besucht haben. Die Teilnahmebescheinigungen der externen Kooperationspartner scannen Sie bitte ein und erstellen daraus ein PDF-Dokument. Die Teilnahmebescheinigungen von Fortbildungen des Sportbunds oder der Sportjugend Rheinland müssen nicht eingescannt werden, da diese im System hinterlegt sind.
- 3. Wechseln Sie nun auf den Reiter "3. Lizenzen" in ihrem Benutzerkonto. Dort wählen Sie die zu verlängernde Lizenz aus (siehe rote Markierung "1."), laden das PDF-Dokument mit Ihren externen Fortbildungsnachweise hoch (siehe rote Markierung "2.") und klicken auf den Button "Lizenzverlängerung anfragen" (siehe rote Markierung "3.").

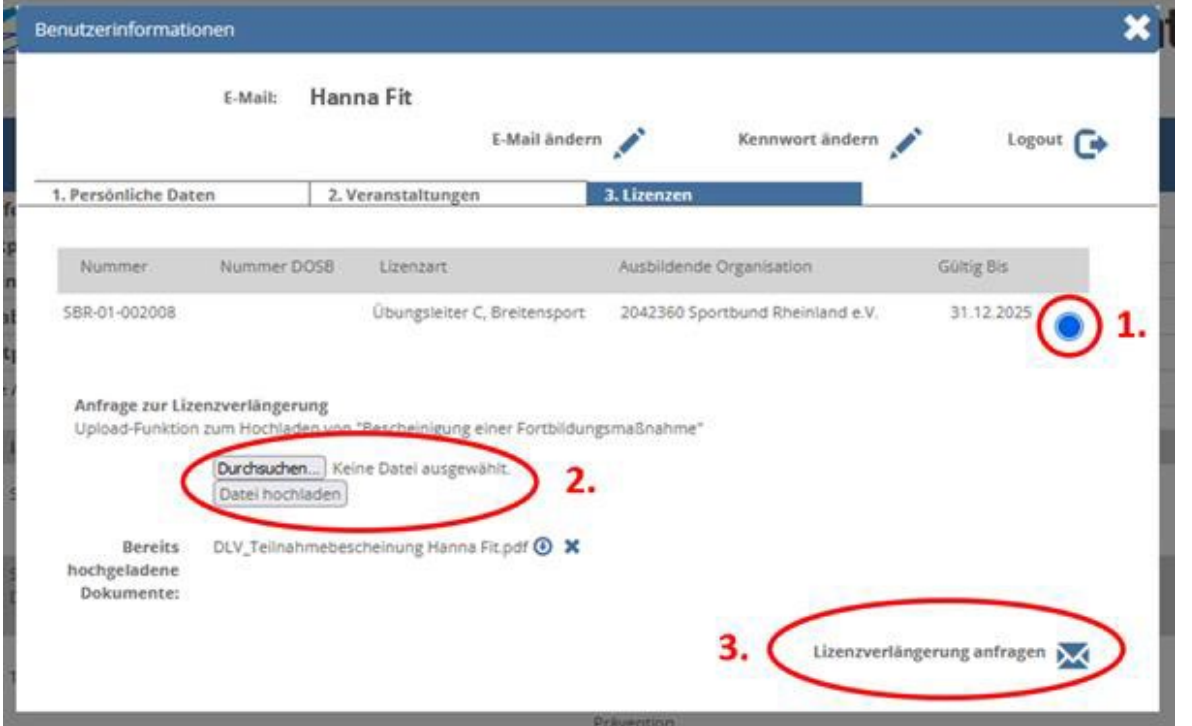

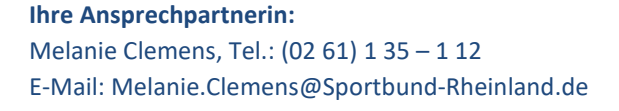

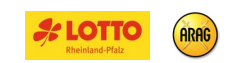

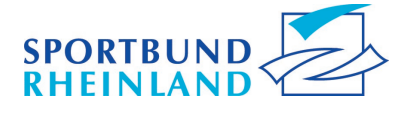

www.Sportbund-Rheinland.de

## *B ENUTZERKONTO*

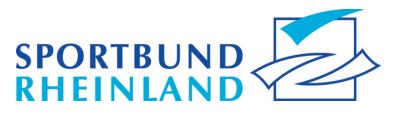

Nun erhalten Sie eine Eingangsbestätigung per E-Mail. Nach kurzer Zeit wird sich ein Mitarbeiter des Sportbunds Rheinland ebenfalls per E-Mail bei Ihnen melden. Die E-Mail enthält einen PDF-Anhang. Das PDF-Dokument ist Ihre verlängerte, digitale Lizenz und enthält alle wesentlichen Daten.

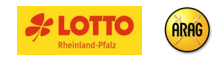